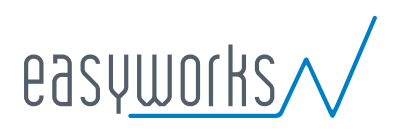

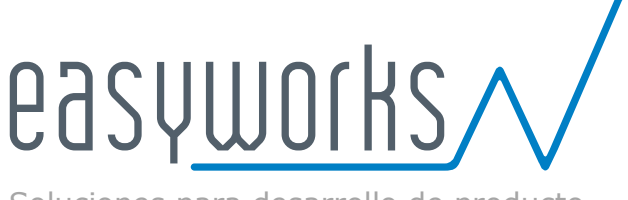

Soluciones para desarrollo de producto

[www.easyworks.es](file:///E:/EasyWorks/Área%20Técnica/09-Servicios/MT160004-IKF/V20/www.easyworks.es)

**soporte@easyworks.es (+34) 644 831 844 B36950871**

# OPTIMIZACIÓN TOPOLÓGICA - HÉLICE

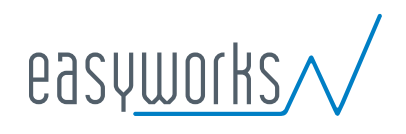

**CONTENIDO** 

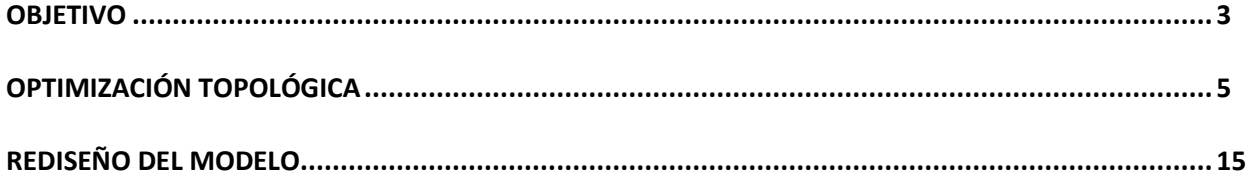

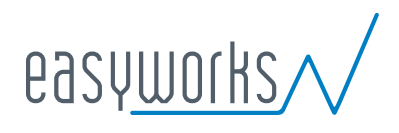

#### <span id="page-2-0"></span>**OBJETIVO**

El objetivo es reducir el peso de una hélice de seis palas fabricada en acero AISI 316L. Aprovechando las ventajas de la fabricación aditiva (impresión 3D) planteamos la supresión de material únicamente en el núcleo de las palas y por medio de un estudio topológico sabremos en qué regiones de dichas palas podremos realizar dicha sustracción.

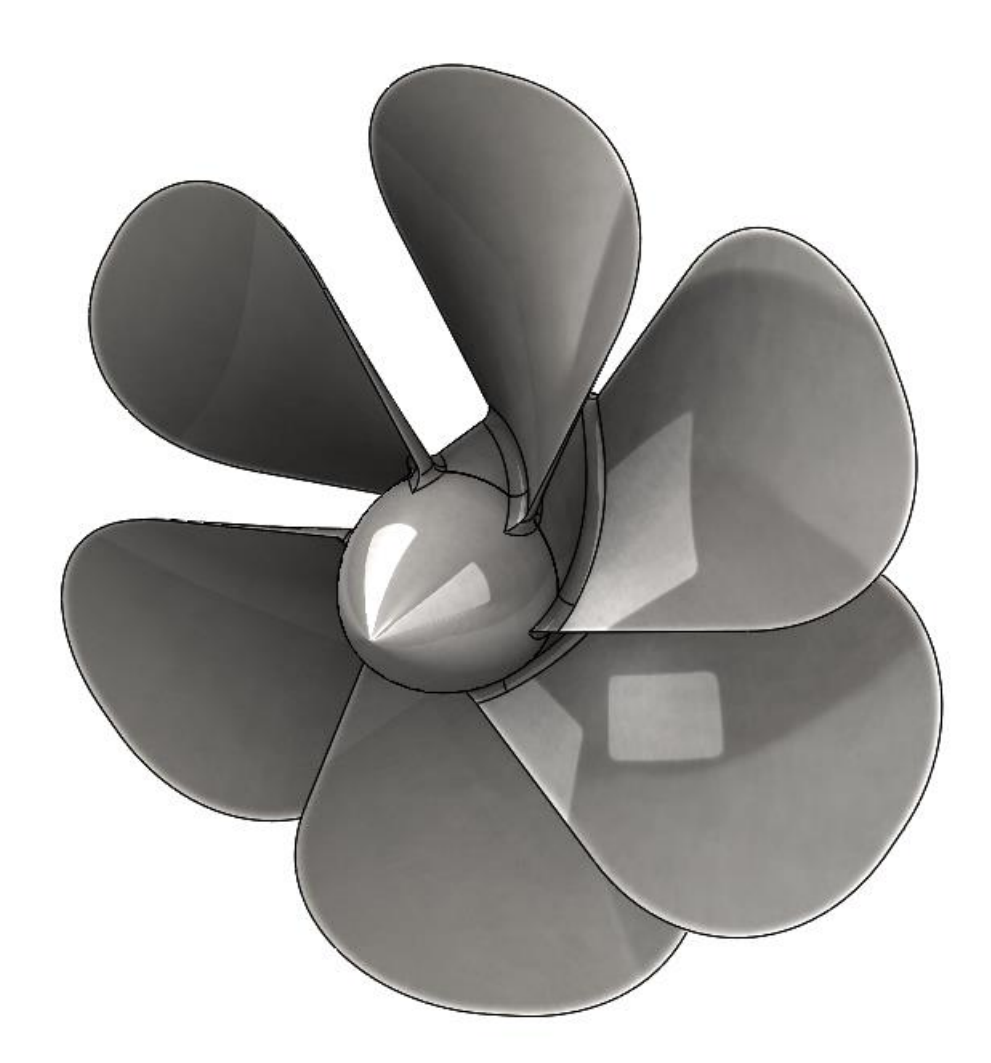

3

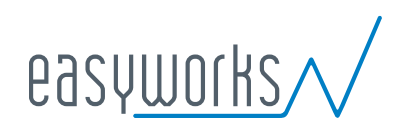

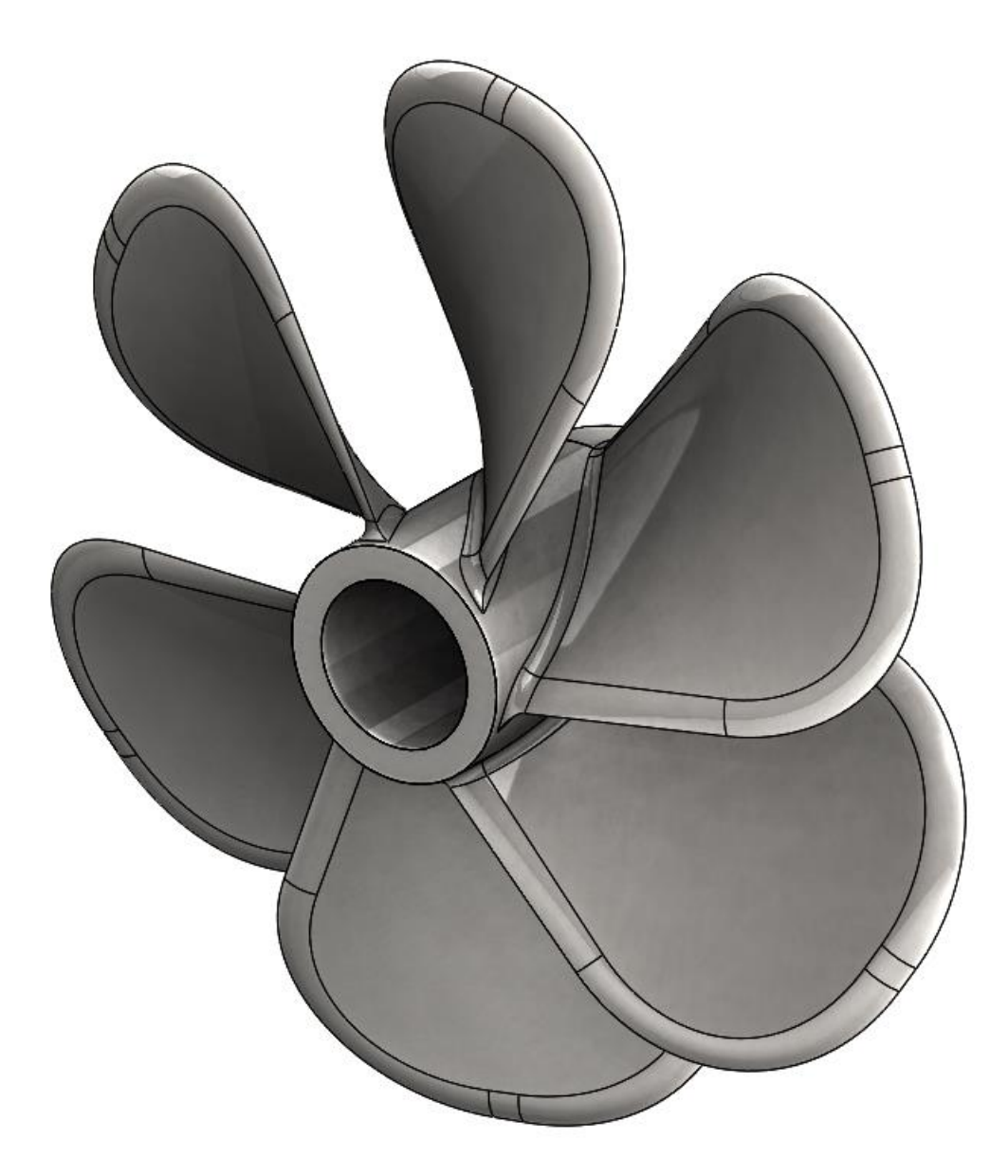

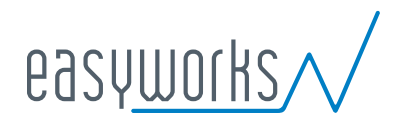

## <span id="page-4-0"></span>**OPTIMIZACIÓN TOPOLÓGICA**

## **SIMPLIFICACIÓN DEL MODELO DE CÁLCULO**

Puesto que nuestro estudio de optimización se centra únicamente en las palas vamos a crear una nueva configuración en la que eliminamos el eje y cinco palas de modo que nos quedamos con sólo una de ellas que será representativa del resto.

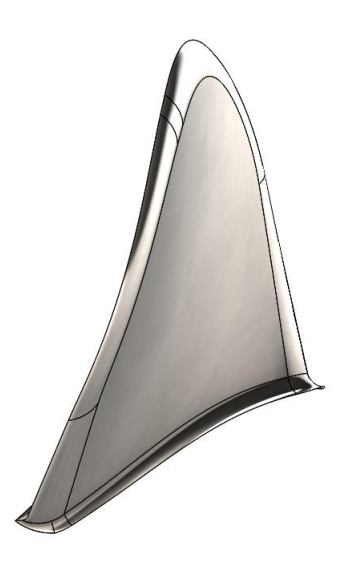

#### **CREACIÓN DE UN ESTUDIO DE TOPOLOGÍA**

**1.** Hacemos clic en **Nuevo estudio** (en el ComandMager de Simulation).

35 SOLIDWORKS Archivo Edición Ver Inserta  $\mathfrak{a}$  $\approx$ ciones Croquis Superficies Chapa metálica  $\bullet \qquad \qquad \bullet \qquad \bullet \qquad \bullet$ 

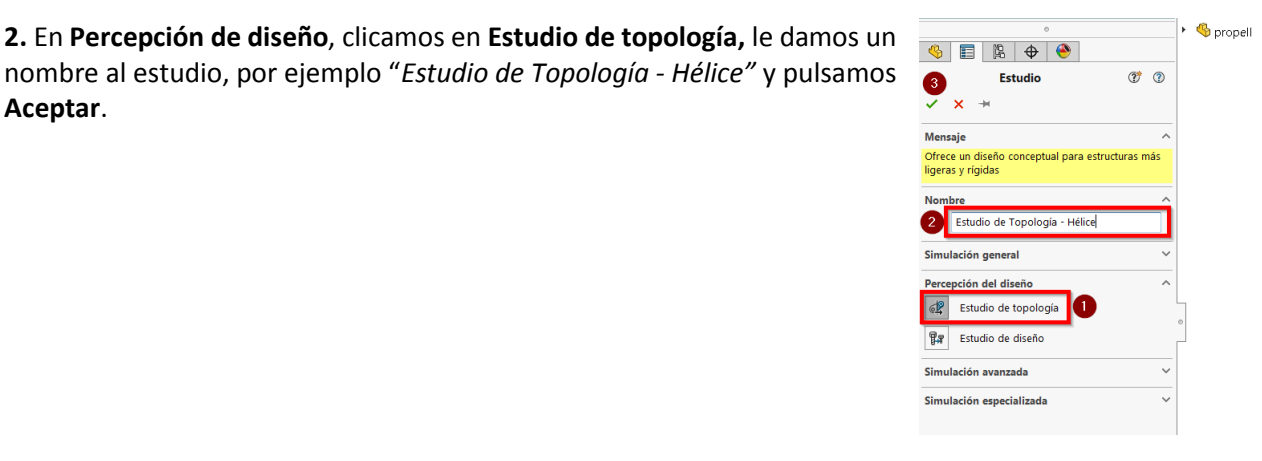

**Aceptar**.

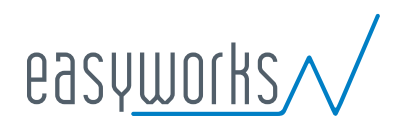

## **CONFIGURACIÓN DE LAS PROPIEDADES DEL ESTUDIO**

**1.** Hacemos clic con el botón derecho del ratón en el icono **Estudio de Topología - Hélice** y seleccionamos **Propiedades**.

**2.** En la pestaña **Opciones** (en el cuadro de diálogo Topología), realizamos lo siguiente:

**a.** Para **Solver**, seleccionamos **Intel Direct Sparse**.

**b.** Seleccionamos **Ejecutar análisis estático antes de ejecutar el estudio de topología**.

**c.** En **Configuración de región conservada (bloqueada)**, elegimos **Regiones con cargas y sujeciones**. De este modo todas las regiones donde hemos definido cargas y sujeciones serán conservadas de forma predeterminada, es decir, no se hará optimización es estas caras.

**d.** Hacemos clic en **Aceptar**.

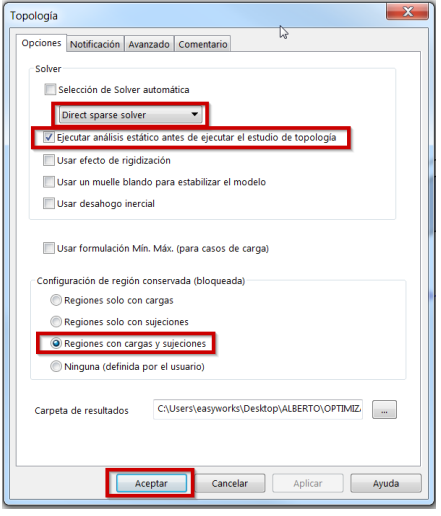

6/18

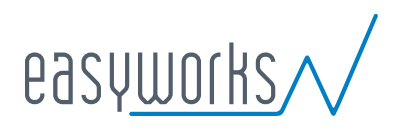

## **DEFINICIÓN DEL ESTUDIO**

**1.** Definimos, el **Material**, las **Sujeciones** y las **Cargas externas**.

El material se trata de un acero AISI 316L, lo aplicamos a través del cuadro **Material**.

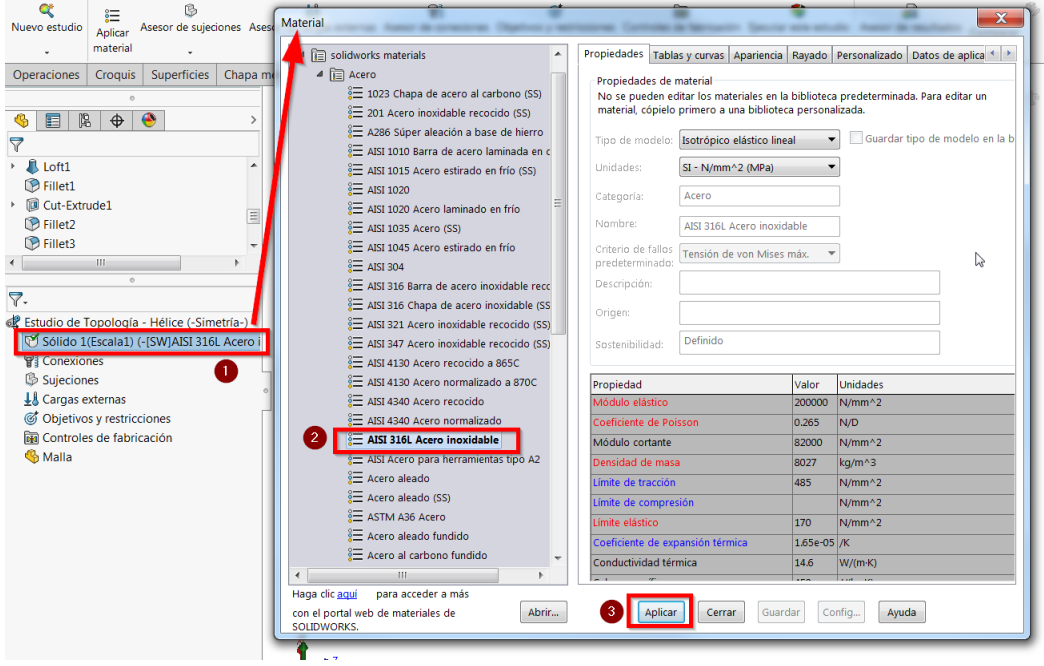

Para idealizar la unión rígida de la pala con el eje aplicamos en la cara inferior de dicha pala una **Sujeción** de tipo **Geometría fija.**

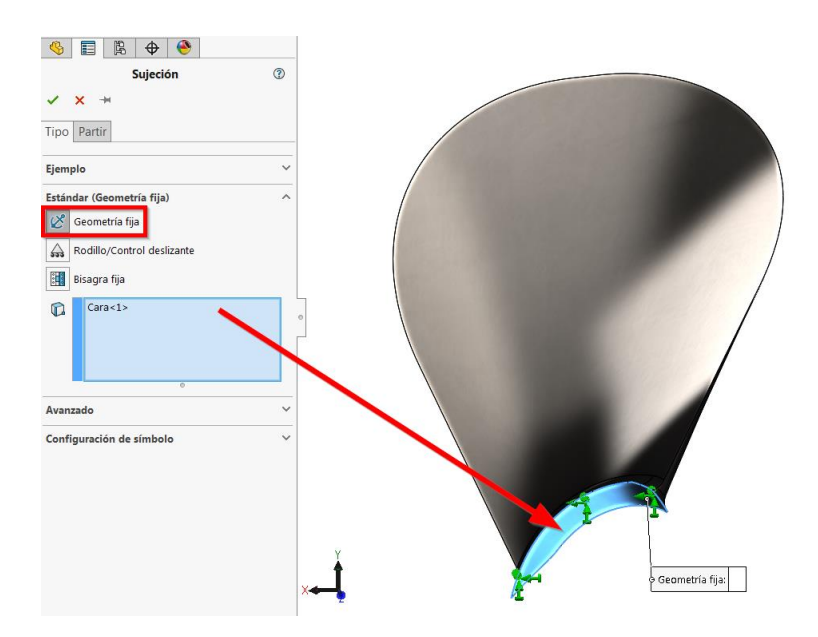

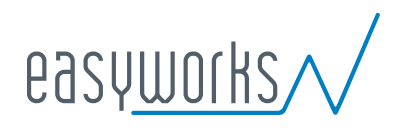

En cuanto a las cargas externas, aplicamos una fuerza de 12000 N sobre la cara indicada:

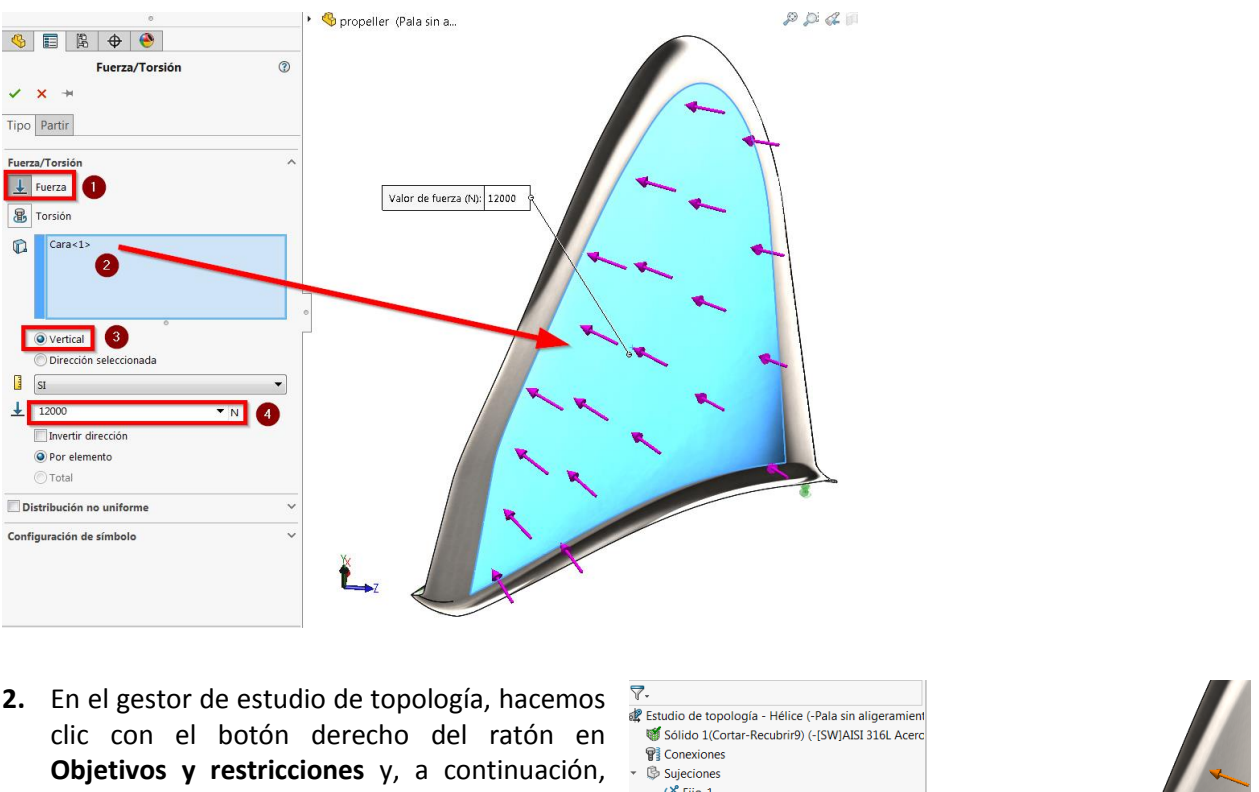

clicamos en **Mayor rigidez al cociente de peso (predeterminado).**

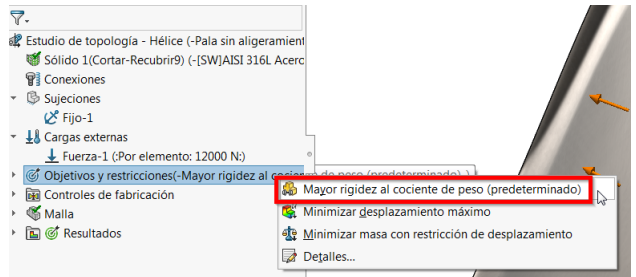

**Nota**: Disponemos de 3 objetivos,

**Mayor rigidez al cociente de peso (predeterminado) -** Cuando se selecciona Mayor rigidez al cociente de peso, el algoritmo trata de minimizar el cumplimiento global del modelo, que es una medida de la flexibilidad general (recíproco de la rigidez). El cumplimiento viene definido por la suma de energía de todos los elementos.

**Minimizar desplazamiento máximo -** La optimización proporciona el diseño más rígido que pesa menos que el diseño inicial y minimiza el desplazamiento máximo observado.

**Minimizar masa con restricciones de desplazamiento -** El algoritmo busca reducir la masa de un componente mientras se restringe el desplazamiento.

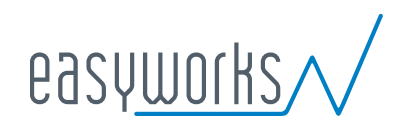

En el PropertyManager **Objetivos y restricciones**:

**a.** En **Restricción 1,** para **Reducir masa un (porcentaje),** definimos 40 (%) como **Valor de restricción.** 

**b.** Clicamos en **Aceptar**

**Nota**: Las restricciones limitan las soluciones de espacio de diseño, podremos definir hasta dos restricciones para un único objetivo. Disponemos de 2 tipos de restricciones,

> **Restricción de masa -** El algoritmo de optimización intentará alcanzar la reducción de masa objetiva para la forma final mediante un proceso iterativo.

**Restricción de desplazamiento -** Establece el límite superior para el componente de desplazamiento seleccionado.

**5.** En el gestor de estudio de topología, hacemos clic con el botón derecho del ratón en **Controles de fabricación** y, a continuación, clicamos en **Agregar región conservada…** 

En el PropertyManager **Región conservada** en **Selección** agregamostodas aquellas caras que queremos conservar. Como nosotros queremos conservar la envolverte de la hélice, seleccionamos todas las caras:

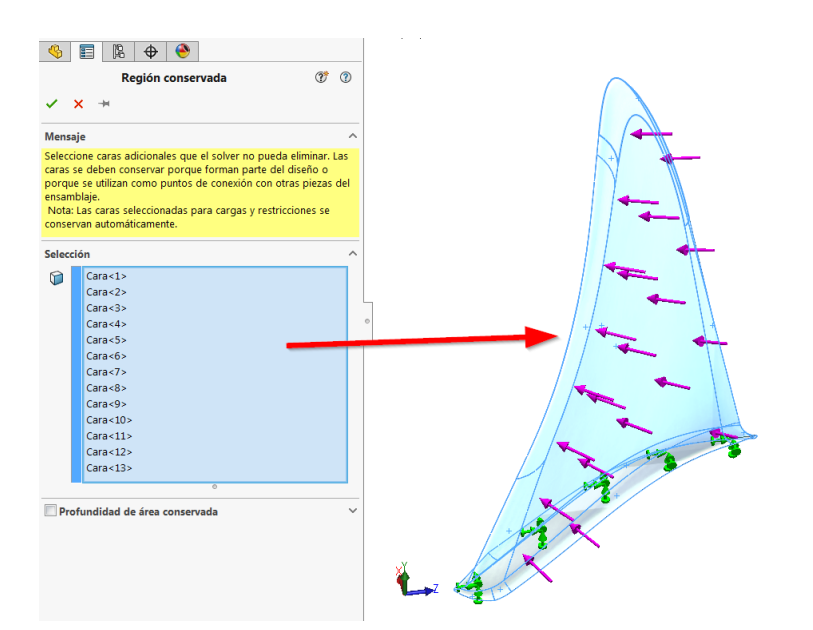

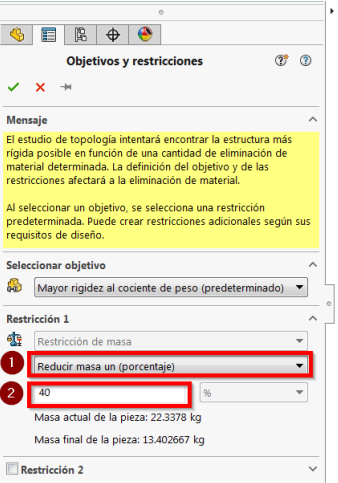

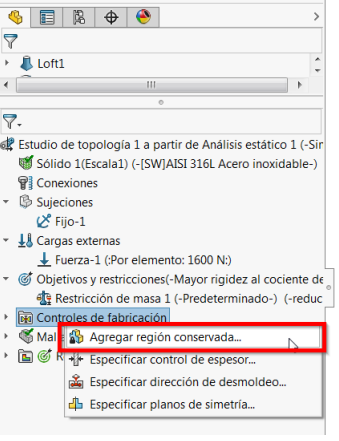

## **OPTIMIZACIÓN TOPOLÓGICA - HÉLICE**

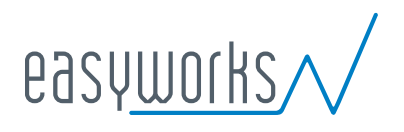

#### **6.** Mallado del modelo.

Mallamos el modelo con la siguiente configuración:

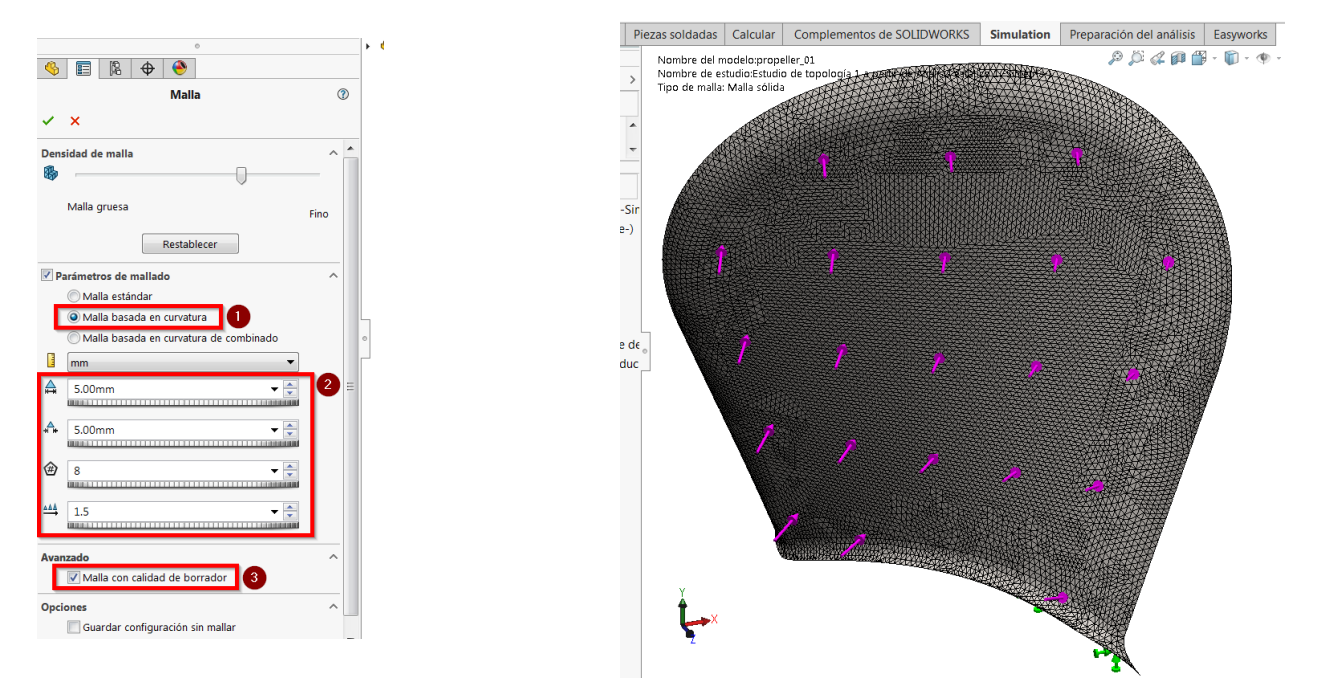

Es importante verificar que haya suficientes elementos finitos a lo largo del espesor de las palas para conseguir una mejor definición en las zonas aligeradas, para esta consulta creamos un **trazado de calidad de malla** a través del menú contextual de **Malla.**

En el PropertyManager **Trazado de calidad de malla** elegimos **Malla**:

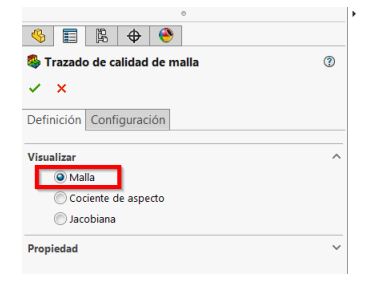

Una vez creado el trazado, en su menú contextual seleccionamos **División de malla…**

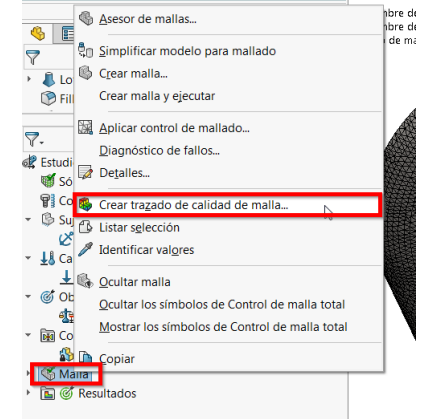

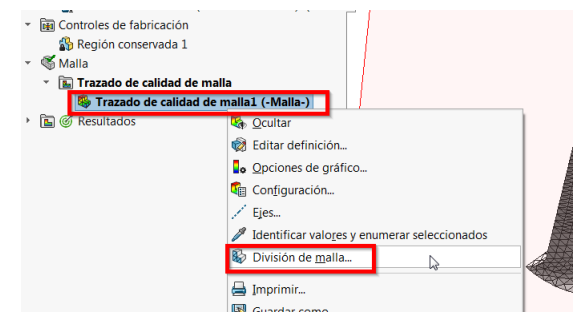

## **OPTIMIZACIÓN TOPOLÓGICA - HÉLICE**

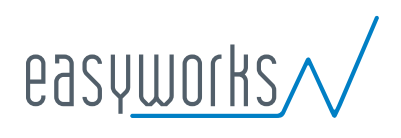

Comprobamos que a lo largo del espesor hay cuatro elementos, es el valor mínimo que debemos disponer para obtener aligeramientos con una mínima definición.

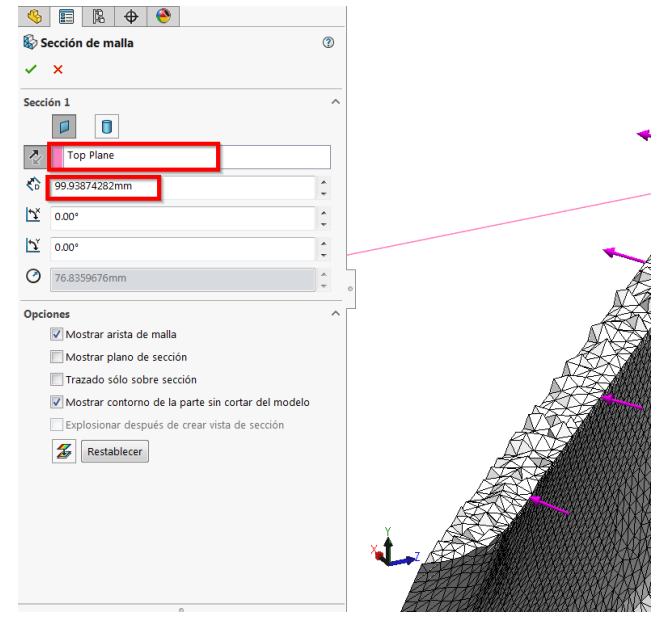

**8.** Hacemos clic en **Ejecutar este estudio** (CommandManager de Simulation). El algoritmo de optimización, a través de varias iteraciones, intentará alcanzar la convergencia. Podemos consultar en tiempo real la convergencia tanto del **Objetivo** (Mayor rigidez) como de la **Restricción** (Masa).

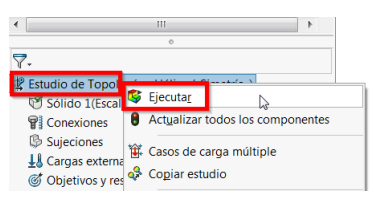

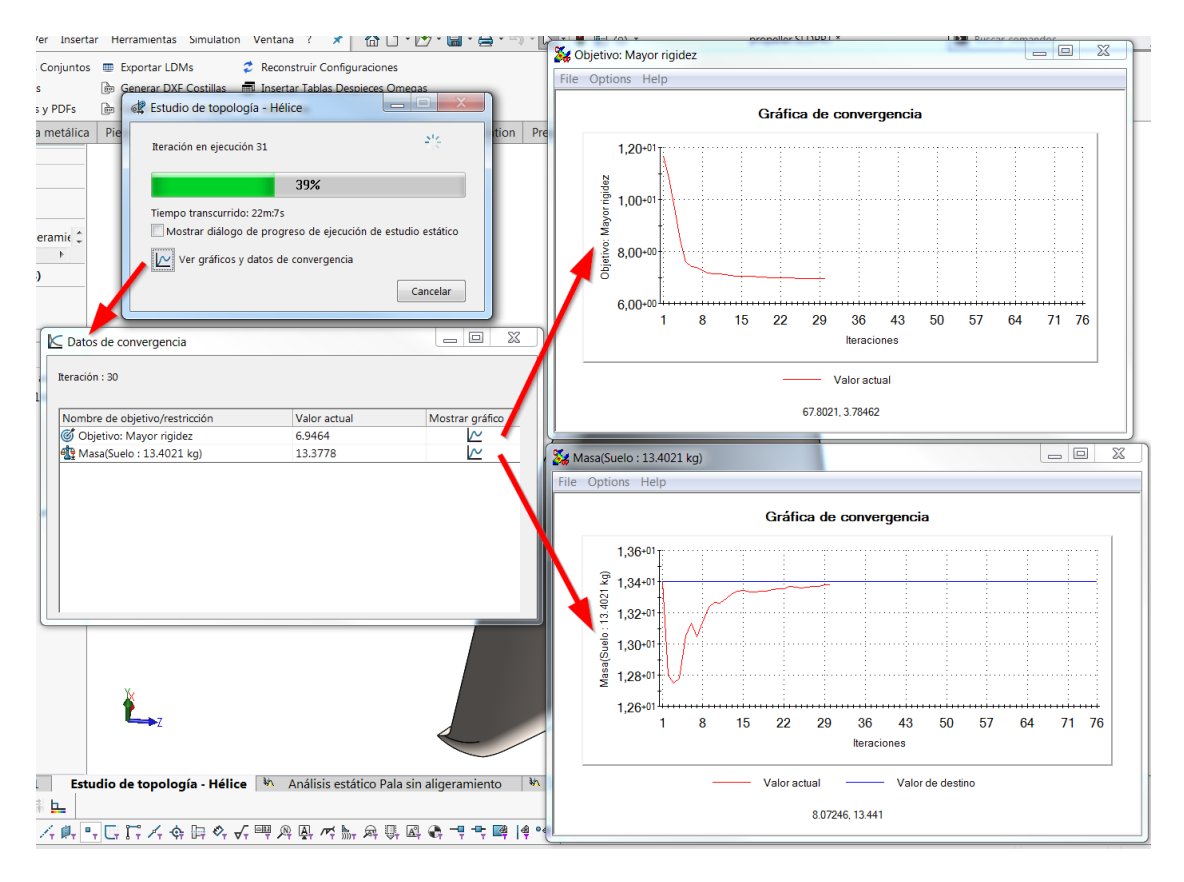

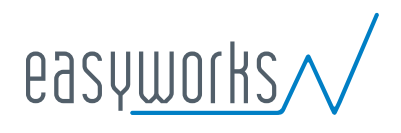

#### **VISUALIZACIÓN DE LOS RESULTADOS**

**1.** En **Resultados**, hacemos doble clic en el trazado **Masa de material 1 (-Masa de material).**

En el PropertyManager **Masa del material** la posición predeterminada del control deslizante traza todos los elementos con densidades de masa relativas superiores a 0,3.

Tal como se muestra el modelo no vemos los efectos del aligeramiento,

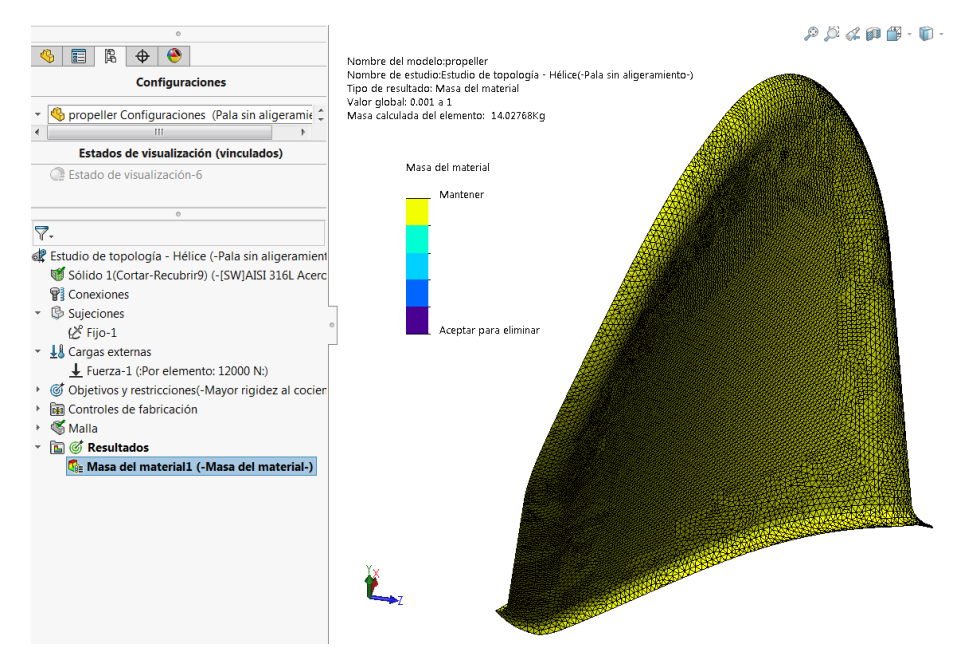

para visualizar las regiones en las que se ha sustraído material crearemos un corte en el trazado:

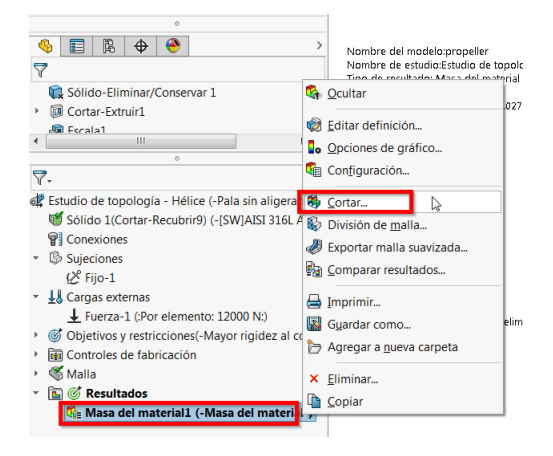

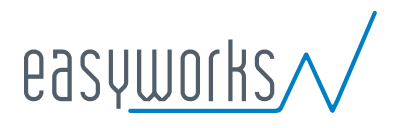

Observamos que en las zonas próximas al eje no ha sido posible realizar aligeramiento, esto es debido a que se trata de la zona más exigente a efectos de rigidez.

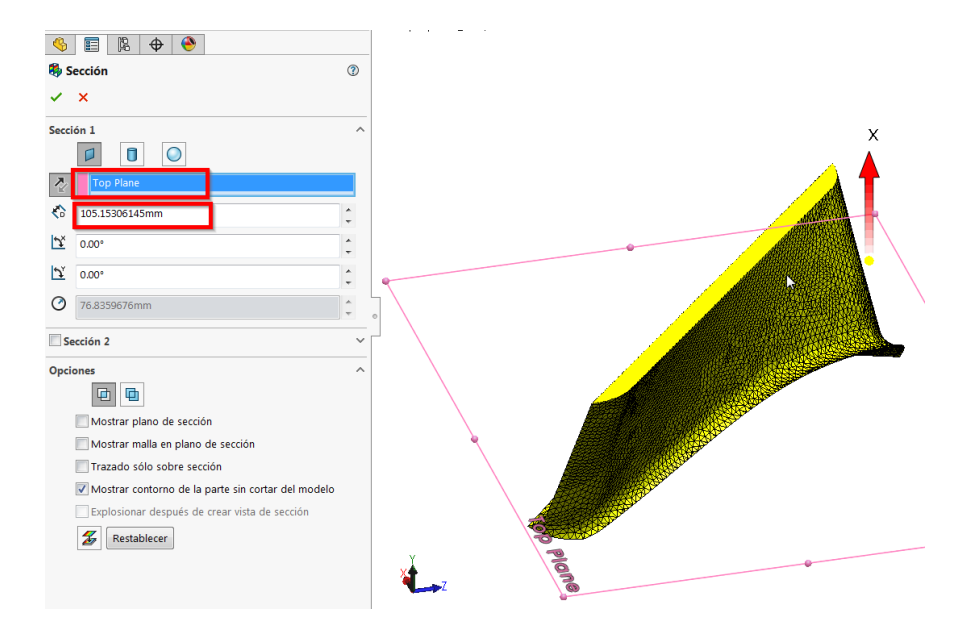

A medida que vamos subiendo el plano de corte, vamos descubriendo las regiones aligeradas:

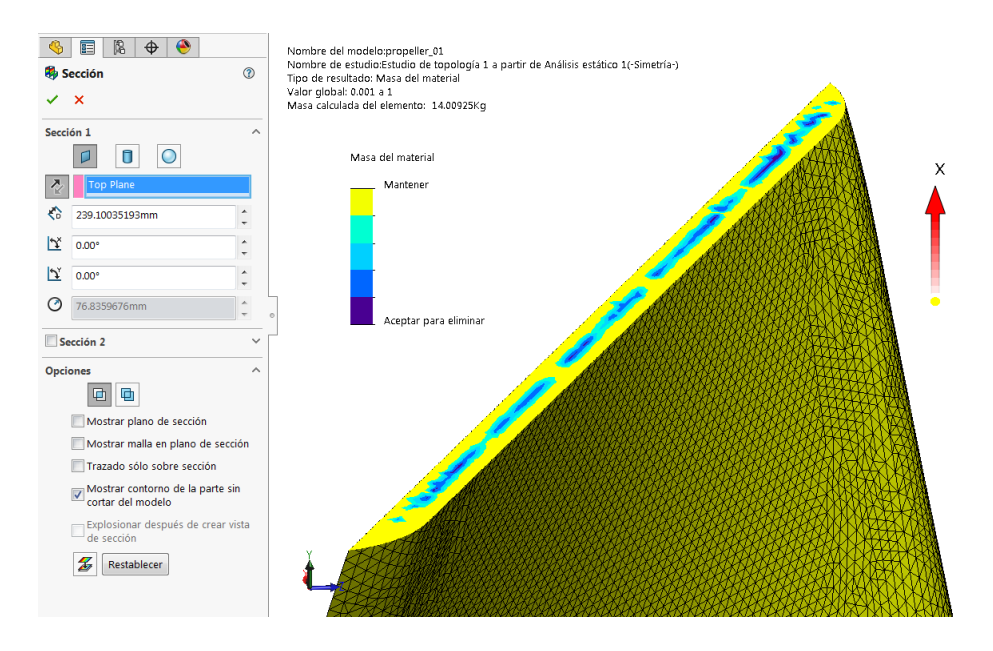

Todo aquel material representado en azules oscuros es susceptible de ser eliminado.

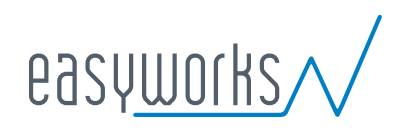

#### **EXPORTACIÓN DE MALLA SUAVIZADA**

**1.** Hacemos clic en **Calcular malla suavizada**.

Para crear una malla suavizada debemos desactivar antes el corte efectuado en el apartado anterior, para ello en el PropertyManager **Sección** pulsamos **Activar/Desactivar recorte** y pulsamos **Aceptar**.

Ahora en el PropertyManager **Masa del material** clicamos en **Calcular malla suavizada**.

En **Opciones de suavizado de malla avanzad**o arrastramos el control deslizante a **Suave**.

El programa crea superficies lisas de la forma optimizada, las suavizamos al máximo y le asignamos un color único.

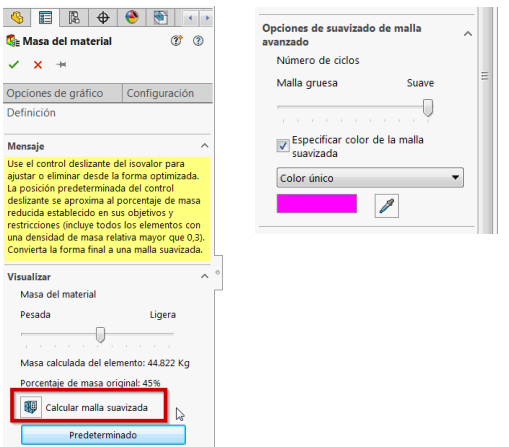

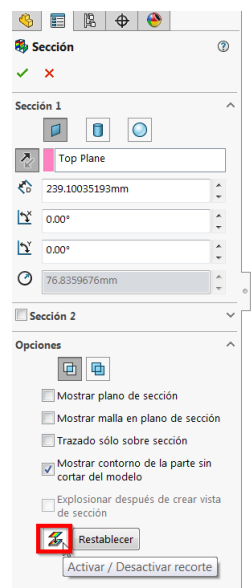

**3.** Hacemos clic en **Aceptar**.

Podemos exportar los datos de malla suavizada de la forma optimizada como nueva geometría. Para ello hacemos clic con el botón derecho del ratón en **Trazado de masa del material** en **Resultados** y clicamos en **Exportar malla suavizada**…

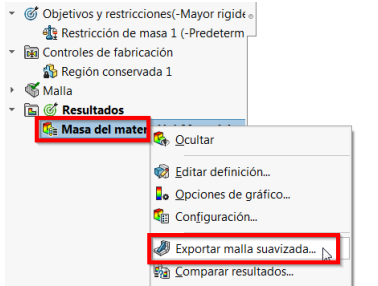

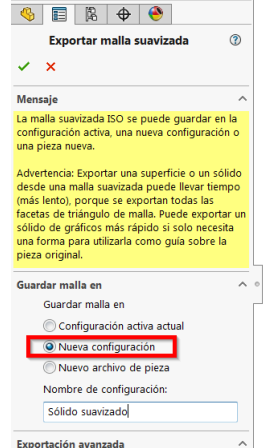

Exportar como Sólido de gráficos Osólido | Conjunto de superficies

En el PropertyManager **Exportar malla suavizada** seleccionamos por ejemplo **Guardar malla en Nueva configuración** y en **Exportación avanzada Exportar como Sólido**.

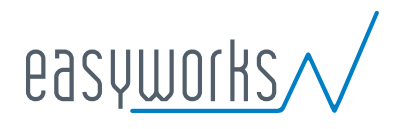

## <span id="page-14-0"></span>**REDISEÑO DEL MODELO**

#### **VISUALIZACIÓN DE REGIONES ALIGERADAS**

Si nos vamos a la pestaña **Modelo**, elegimos en **Estilos de visualización** un **Sombreado** sin aristas y hacemos al sólido transparente, podemos ver la geometría de las oquedades en el interior de la pala.

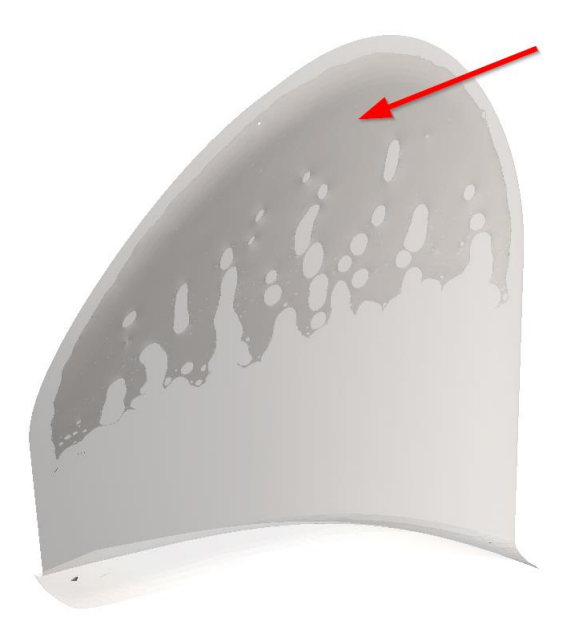

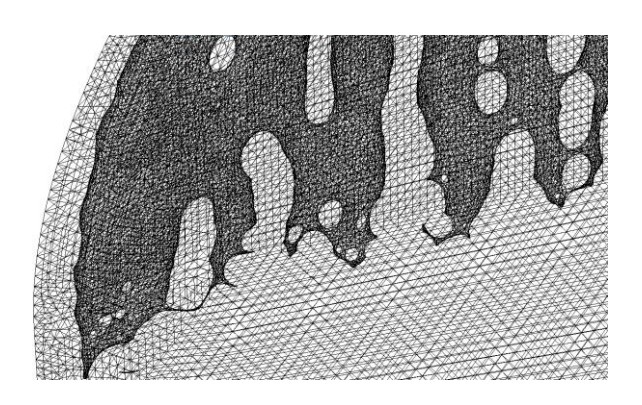

A partir de una distancia de 220mm desde el plano horizontal general, podemos apreciar aproximadamente 8 regiones aligeradas:

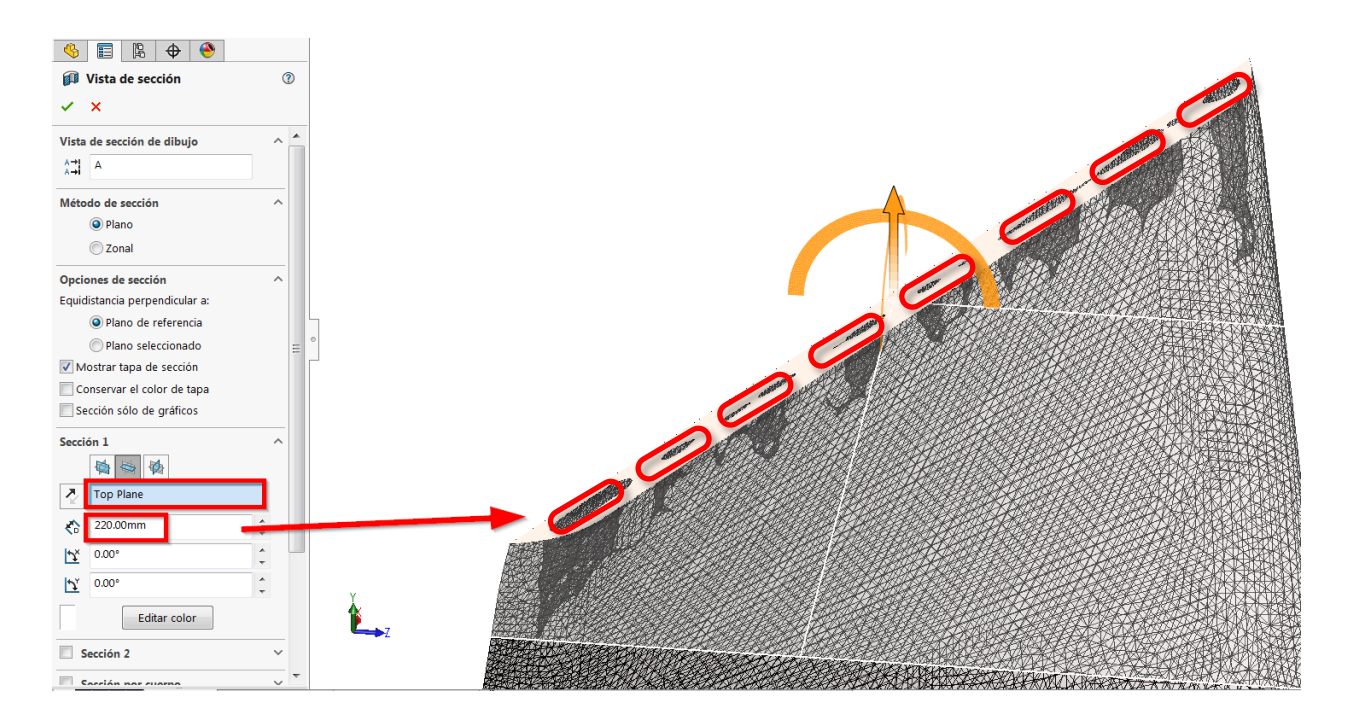

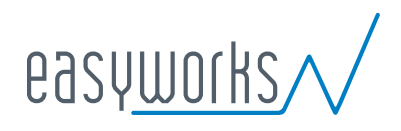

A partir de una distancia de 330 mm desde el plano horizontal general, el aligeramiento se convierte en una única región. Esta región única se mantiene hasta la distancia de 430 desde el plano general horizontal.

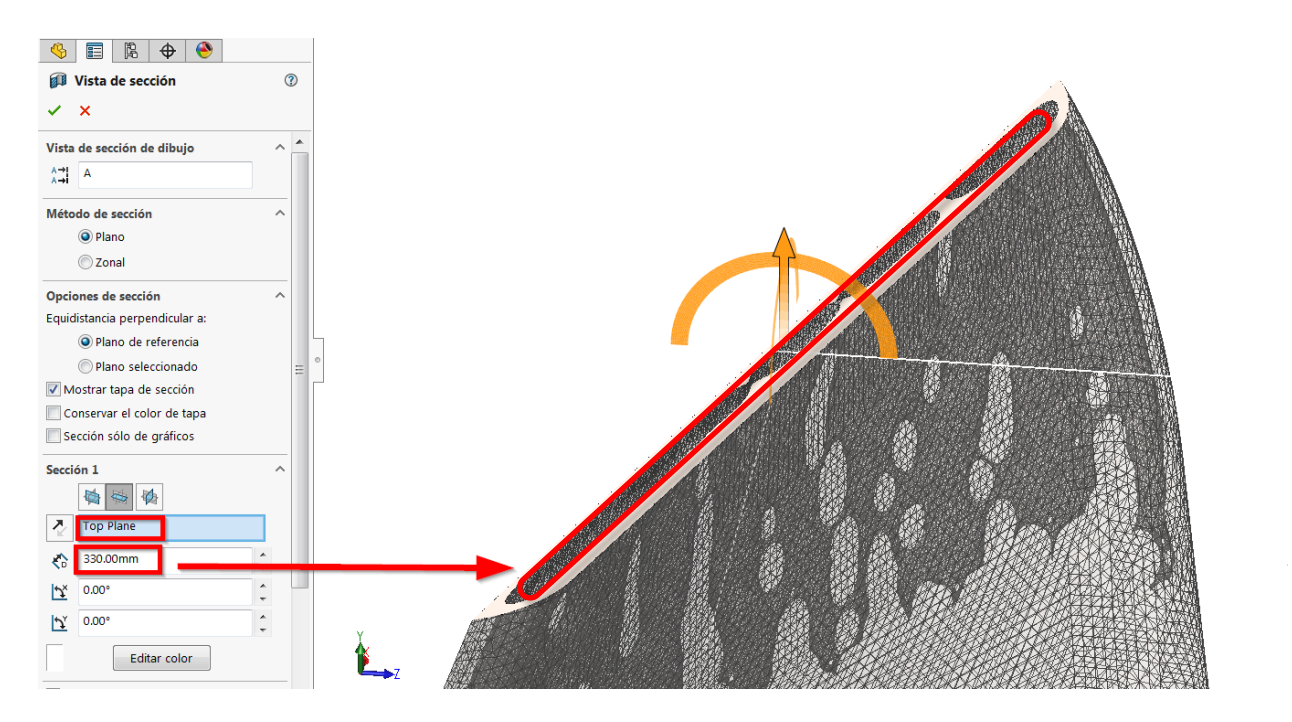

#### **ADAPTACIÓN DEL MODELO A LA FORMA OPTIMIZADA**

**1.** Regresamos a la configuración sin optimizar, y creamos una serie de planos de referencia horizontales que corten estas regiones aligeradas. En cada uno de estos planos de referencia iremos croquizando los contornos de estas oquedades con geometría más simple.

**2.** Luego empleamos la operación **Corte recubrimiento**.

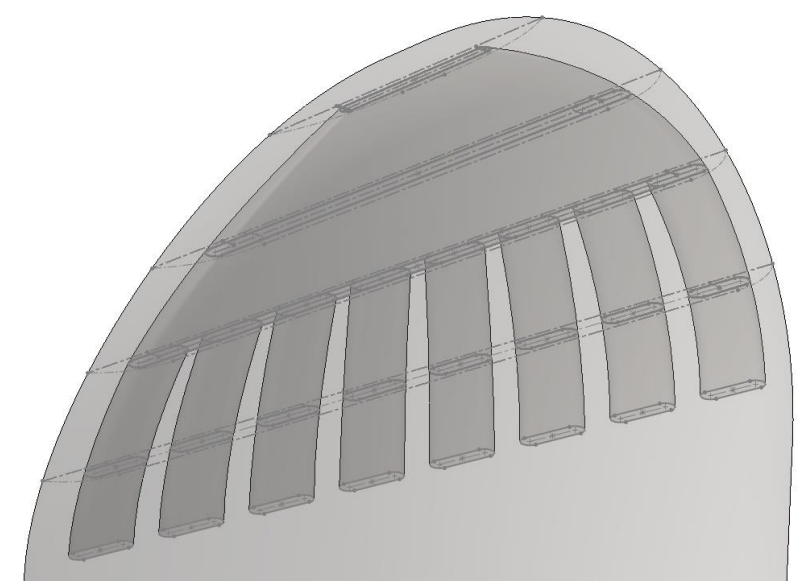

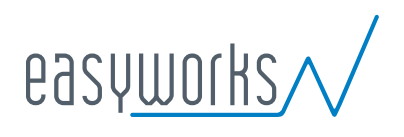

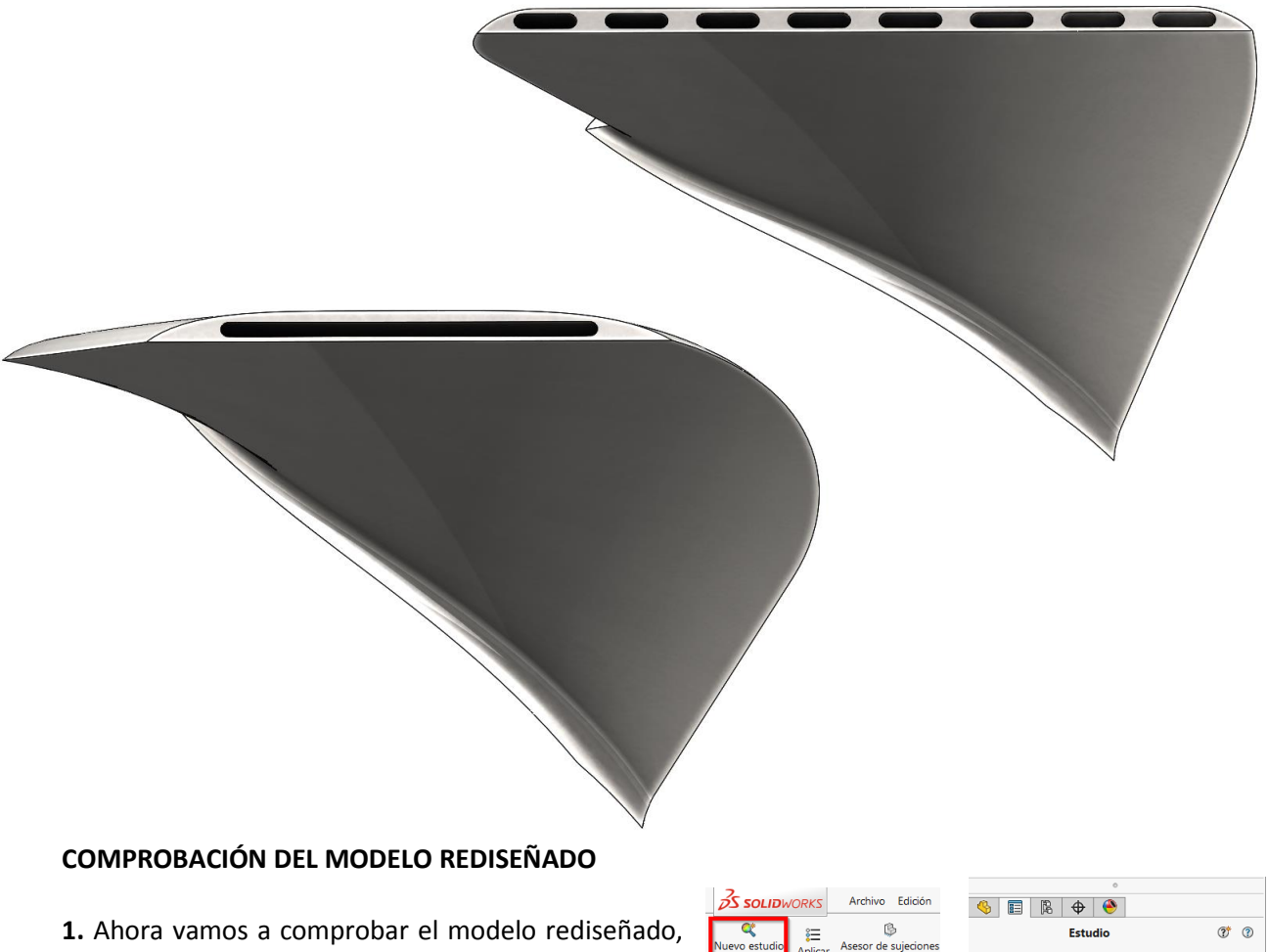

para ello creamos un nuevo estudio estático, le damos el nombre "*Análisis estático Pala aligerada".*

**2.** Para no volver a definir de nuevo el material, sujeciones y cargas externas, así como la maya, copiaremos estos parámetros desde el estudio de topología simplemente arrastrando de un estudio al otro las carpetas que contenga dicha información.

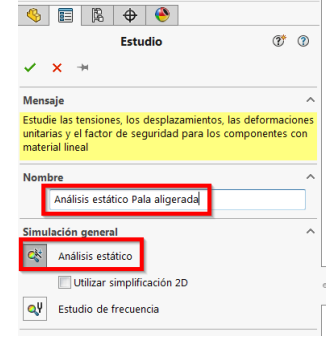

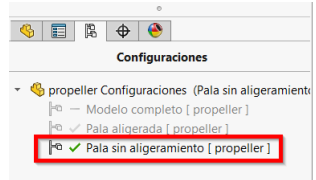

**3.** Si creamos una nueva configuración con el nombre "*Análisis estático Pala sin aligeramiento"* en la que suprimimos todas las operaciones de **Corte recubierto** podremos ejecutar un nuevo estudio estático y ver las diferencias en cuanto a tensiones y desplazamientos para la pala sin optimizar.

aciones Croquis Superficies Ch

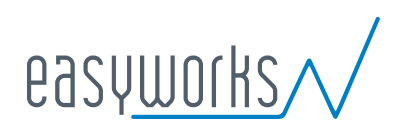

ര

 $M_{\odot}$ 

Copiar estudi

Tras crear la nueva configuración, copiamos el estudio **Análisis estático Pala aligerada** y en el PropertyManager **Copiar estudio** escribimos el nombre "*Análisis estático Pala sin aligeramiento"*, nos aseguramos de escoger la configuración **Pala sin aligeramiento**.

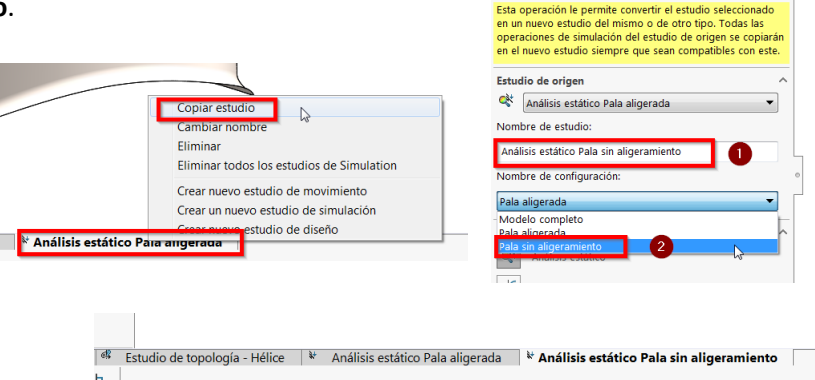

**5.** Ejecutamos ambos estudios y observamos que hay menos concentración de tensiones en la base de la pala en la configuración del modelo sin aligerar, esto es debido a que hay un reparto más homogéneo de la rigidez en toda su extensión, en cambio en la configuración del modelo aligerado, la mayor rigidez se traslada hacia la base de la pala y por ese motivo las tensiones se ven acentuadas en esta zona.

A pesar de estas diferencias, el rediseño de nuestra pala basada en el estudio topológico no conduce a grandes variaciones de tensiones ni de desplazamientos, los resultados son sensiblemente parecidos.

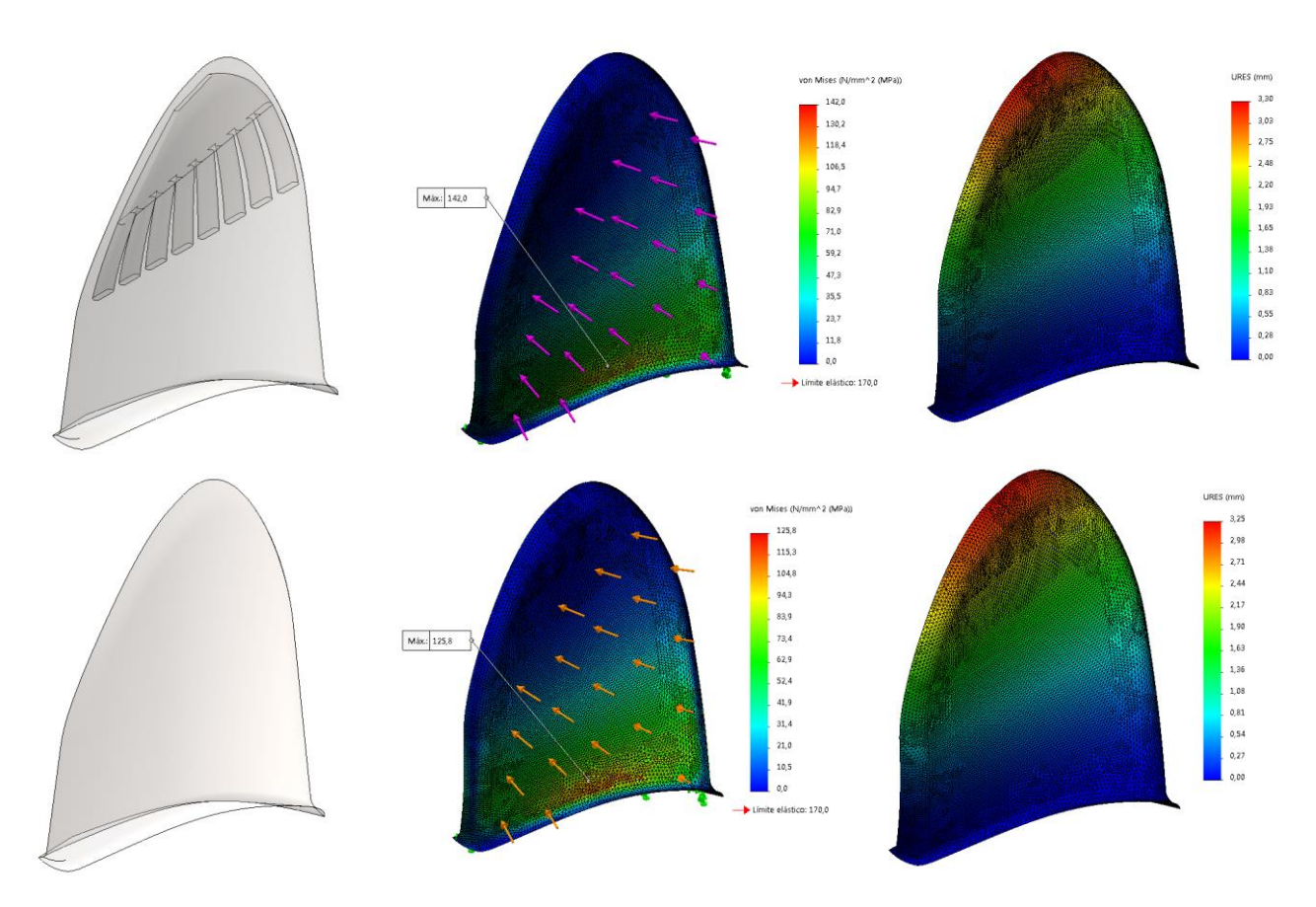